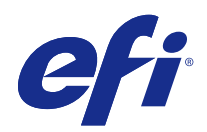

# Fiery Command WorkStation

© 2017 Electronics For Imaging, Inc. Informace obsažené v této publikaci jsou zahrnuty v Právní oznámení pro tento produkt.

## Obsah

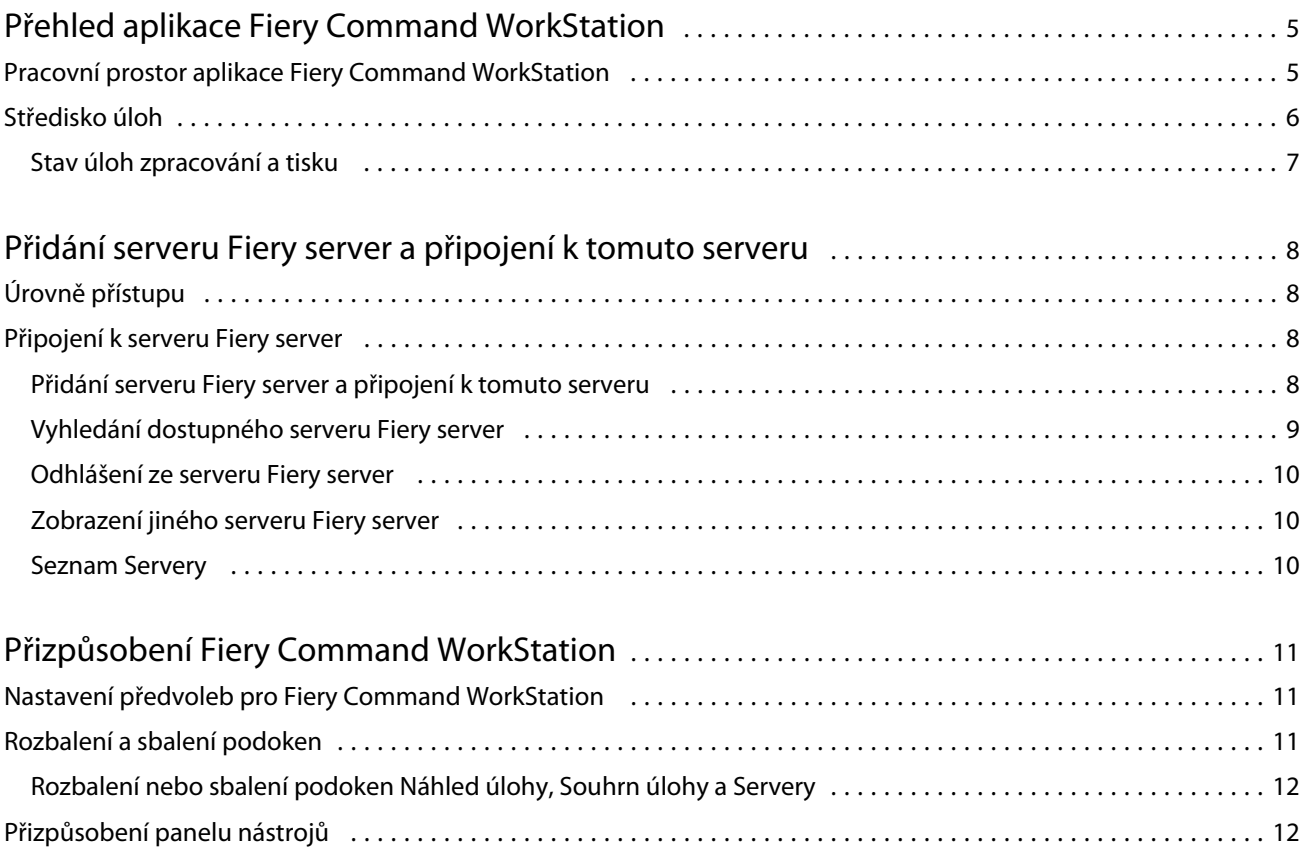

5

## <span id="page-4-0"></span>Přehled aplikace Fiery Command WorkStation

Fiery Command WorkStation představuje rozhraní pro správu tiskové úlohy používané se serverem Fiery servers.

Pomocí aplikace Fiery Command WorkStation se můžete připojit k více serverům Fiery servers a poté spravovat úlohy z jednoho umístění. Díky intuitivnímu rozhraní jsou složité úlohy pro Operátory a Správce snadné, bez ohledu na počet či typy zpracovávaných úloh.

Středisko úloh je integrovaná funkce aplikace Fiery Command WorkStation, která zahrnuje nástroje k vyhledávání úloh, zobrazení náhledu úloh, přiřazení pracovních postupů a správě tisku.

Pomocí nástrojů aplikace Fiery Command WorkStation lze provádět tyto akce:

- **•** Import a náhled úloh
- **•** Zobrazení informací o serverech Fiery servers
- **•** Nastavení možností tisku
- **•** Zobrazení a úpravy vlastních pracovních postupů
- **•** Správa pracovních postupů úloh předtiskové přípravy
- **•** Aplikace Fiery, například software pro sestavení a aplikace pro tvorbu finálních výsledků, můžete použít pro přípravu a sestavení úloh

Na serverech Fiery servers je dostupných mnoho volitelných funkcí, které jsou popsány v uživatelské dokumentaci vašeho serveru Fiery server. Volitelné funkce se však v aplikaci Fiery Command WorkStation zobrazí pouze v případě, že je podporuje připojený Fiery server, například Tisk vzorku.

### Pracovní prostor aplikace Fiery Command WorkStation

Hlavní okno obsahuje souhrn činnosti, která probíhá buď na všech připojených serverech Fiery servers, nebo na vybraném serveru a poskytuje přístup k funkcím.

Chcete-li začít přidáním serveru Fiery server do aplikace Fiery Command WorkStation, prostudujte si téma [Přidání](#page-7-0) [serveru Fiery server a připojení k tomuto serveru](#page-7-0) na straně 8.

**Poznámka:** Zobrazený obsah se pro každý server Fiery server liší. V seznamu níže naleznete obecný popis. Konkrétní informace naleznete v nápovědě aplikace Fiery Command WorkStation pro svůj server Fiery server, která je dostupná z nabídky nápovědy okna Středisko úloh.

<span id="page-5-0"></span>Hlavní okno aplikace Fiery Command WorkStation zahrnuje následující oblasti:

- **•** Hlavní nabídky: poskytuje přístup k příkazům.
- **•** Boční panel: zobrazí navigaci pomocí tlačítek pro následující obrazovky (shora pod logo Fiery): Domů, Středisko úloh a Aplikace a prostředky.
	- **•** Domů: Zde si můžete zobrazit přehled stavu vysoké úrovně vašich připojených serverů Fiery servers a snímek statistik tiskové výroby během posledního týdne.
	- **•** Středisko úloh: Slouží pro zobrazení a správu úloh zaslaných na připojený server Fiery server.
		- **•** Servery: zobrazí seznam front úloh nebo stav úlohy. Některé servery Fiery servers zobrazují dostupná média a spotřební materiál. Zobrazení pro každý server Fiery server lze sbalit a zobrazit tak dodatečné servery.
		- **•** Stav úlohy: zobrazí stav úloh, které se momentálně zpracovávají a tisknou. Pro správu těchto úloh klikněte na frontu Zpracování nebo Tisk v seznamu serveru.
		- **•** Náhled úlohy: zobrazí obsah úlohy (miniaturu) zpracované úlohy.
		- **•** Souhrn úlohy: uvádí informace o úloze pro vybranou úlohu, včetně názvu nebo nadpisu úlohy, počtu stránek nebo archů a počtu kopií. Další informace, například čas zařazení nebo zpracování, použitá média, předtisková kontrola nebo ověření úlohy, se zobrazí podle vybraného serveru Fiery server. Některá pole vlastností úlohy můžete upravit kliknutím na ikonu tužky.
		- **•** Seznam úloh: zobrazí seznam úloh a panel nástrojů dostupných akcí úloh. Kliknutím pravým tlačítkem na úlohu obdržíte úplný seznam akcí úloh.
	- **•** Aplikace a prostředky: poskytuje přístup ke všem nainstalovaným aplikacím Fiery jedním kliknutím a zobrazují další aplikace a prostředky pro server Fiery server. Máte také přístup k bezplatným zkušebním verzím softwaru a obsahu ke stažení, které jsou podporovány pro vybraný server Fiery server.

**Poznámka:** K zobrazení seznamu dostupných aplikací a prostředků je vyžadováno připojení k internetu.

### Středisko úloh

Středisko úloh aplikace Fiery Command WorkStation představuje centralizované umístění, kde lze zobrazit a spravovat úlohy zaslané na připojený server Fiery server. Středisko úloh zahrnuje fronty Tisk a Zpracování a seznamy podržených, vytištěných a archivovaných úloh.

V nabídce Středisko úloh můžete provést následující:

- **•** Hledat úlohy, zobrazit vlastnosti úlohy a náhled úloh na všech serverech Fiery servers Z panelu nástrojů je přístup k různým funkcím
- **•** Přiřadit pracovní postupy a spravovat úlohy
- **•** Použít vlastní zobrazení seznamu úloh za účelem efektivní správy úloh
- **•** Zobrazit stav všech serverů Fiery servers
- **•** Zobrazit informace o tiskárnách
- **•** Zobrazit náhled úloh
- **•** Upravit vlastnosti v podokně Souhrn úlohy
- <span id="page-6-0"></span>**•** Přetáhnout úlohy z plochy do aplikace Fiery Command WorkStation
- **•** Využívat *nápovědu* pro svůj server Fiery server

#### **Stav úloh zpracování a tisku**

V horní části okna Středisko úloh, podokna Zpracování a podokna Tisk (modré obdélníky) se zobrazí průběh úloh, které zpracovávají a tisknou. Úlohy můžete přetahovat a vkládat do podoken Zpracování a Tisk.

Pokud váš server Fiery server podporuje režim HyperRIP, je k dispozici další stav. V případě zpracování úlohy v režimu paralelní stránky (režim jedné úlohy), panel průběhu v podokně Zpracování okna Středisko úloh je rozdělen do částí a představuje průběh jednotlivých, momentálně používaných, procesorů. Pro režim paralelních úloh (režim více úloh) fronta Zpracování pod sloupcem Stav úlohy navíc zobrazí řadové panely průběhu pro všechny aktuální úlohy zpracování.

## <span id="page-7-0"></span>Přidání serveru Fiery server a připojení k tomuto serveru

## Úrovně přístupu

Můžete se přihlásit jako Správce, Operátor nebo jakýkoli uživatel, kterému Správce udělil přístup. Správci mohou nastavovat hesla pro každý typ uživatelů.

- **• Správce** má plný přístup ke všem funkcím aplikace Fiery Command WorkStation i serveru Fiery server. Je nutné heslo správce.
- **• Operátor** má přístup ke všem funkcím Střediska úloh. Je nutné heslo operátora. Další oprávnění lze skupině Operátor udělit v nabídce Konfigurovat > Uživatelské účty.
- **•** Uživatelské jméno uživatelé se mohou přihlásit zadáním vlastních uživatelských jmen, pokud správce daného uživatele již přidal do skupiny Operátoři nebo Správci v nabídce Konfigurovat. Správce vytvoří uživatele, přiřadí je do skupin a skupinám přiřadí oprávnění (například oprávnění hosta nebo oprávnění k vytváření předvoleb serveru).

Další informace o nastavení úrovní přístupu naleznete v uživatelské dokumentaci pro svůj server Fiery server.

## Připojení k serveru Fiery server

Chcete-li používat aplikaci Fiery Command WorkStation, je třeba připojit se k serveru Fiery server.

Pomocí seznamu Servery v aplikaci Fiery Command WorkStation se spravuje přístup k dostupným serverům Fiery server. Server Fiery server můžete přidat (a připojit se k němu), odebrat a odpojit se od něho.

Chcete-li vyhledat nějaký Fiery server, do dialogového okna zadejte název serveru nebo IP adresu. Po vytvoření připojení k serveru a jeho ověření se místo IP adresy v podokně Servery zobrazí název serveru Fiery server. Aplikaci Fiery Command WorkStation lze připojit k několika serverům Fiery server současně.

#### **Přidání serveru Fiery server a připojení k tomuto serveru**

Je možné přidat Fiery server, připojit se k němu, případně připojení obnovit.

Než Fiery server přidáte, budete potřebovat jeho název serveru nebo IP adresu.

Nemáte-li název serveru nebo IP adresu k dispozici, můžete vyhledat jakýkoli dostupný Fiery server v síti. Viz [Vyhledání dostupného serveru Fiery server](#page-8-0) na straně 9.

8

- <span id="page-8-0"></span>**1** Klikněte na znaménko plus v seznamu Servery nebo na obrazovce Domů. Zadejte IP adresu nebo název serveru Fiery server a potom klikněte na tlačítko Přidat.
- **2** V seznamu Uživatel vyberte uživatele a zadejte příslušné heslo.

Kromě výchozích uživatelských jmen Správce a Operátor se mohou uživatelé přihlašovat také pod vlastními uživatelskými jmény, pokud je správce sítě zařadil do některé ze skupin.

- **3** Klikněte na možnost Přihlášení.
- **4** Pokud jste se připojili k serveru Fiery server v seznamu Servery, vyberte server Fiery server a klikněte na tlačítko Připojit.

#### **Vyhledání dostupného serveru Fiery server**

Pokud neznáte název serveru nebo IP adresu serveru Fiery server, můžete v místní síti vyhledat server Fiery server. Můžete buď hledat v rámci podsítě, která obsahuje místní počítač, nebo hledat v konkrétní podsíti nebo rozsahu IP adres.

- **1** Klikněte na znaménko plus v seznamu Servery.
- **2** Pokud se v dialogovém okně Přidat server Fiery nezobrazí výsledky automatického vyhledávání místní podsítě nebo pokud nemáte název serveru či IP adresu, klikněte na položku Upřesnit hledání.
- **3** Proveďte jednu z těchto akcí:
	- **•** Chcete-li vyhledat servery Fiery servers v konkrétním rozsahu IP adres, vyberte možnost rozsah IP adres v rozevírací nabídce Hledat.
		- **•** Zadejte počáteční rozsah IP adres do pole Od. Chcete-li zahrnout začátek oktetu, zadejte 0. Například 10.100.10.0.
		- **•** Zadejte koncový rozsah IP adres do pole Do. Chcete-li zahrnout konec oktetu, zadejte 255. Například 10.100.10.255.
	- **•** Chcete-li vyhledat servery Fiery servers v konkrétním rozsahu podsítě, vyberte možnost Podsíť v rozevírací nabídce Hledat.
		- **•** Zadejte hodnotu v poli Adresa podsítě a uveďte zahrnutý rozsah podsítě. Zadejte 0 do oktetů, kde je přijatelné jakékoliv číslo. Například hodnota 10.100.10.0 bude zahrnovat adresy 10.100.10.1 až 10.100.10.255.
		- **•** Zadejte hodnotu Maska podsítě a uveďte všechny rozsahy podsítí, které chcete vyloučit. Zadejte 0 do oktetů, kde není nic vyloučeno. Například 255.255.255.0 vyloučí vše kromě uvedené adresy podsítě v prvních třech oktetech a povolí vše ve čtvrtém oktetu (např. 10.100.10.30).
- **4** Klikněte na možnost Přejít.

Zobrazí se všechny dostupné servery Fiery server, které odpovídají kritériím vyhledávání. Seznam výsledků můžete filtrovat zadáním klíčového slova do pole Filtrovat podle klíčového slova.

**5** Ve výsledcích vyhledávání vyberte server Fiery server a kliknutím na tlačítko OK a Přidat jej přidejte na seznam Servery.

9

#### <span id="page-9-0"></span>**Odhlášení ze serveru Fiery server**

Odhlášením ze serveru Fiery server ukončíte připojení mezi serverem Fiery server a aplikací Fiery Command WorkStation.

- **1** V seznamu Servery vyberte server Fiery server.
- **2** Klikněte na ikonu Další vedle názvu Fiery server a vyberte jednu z následujících možností:
	- **•** Pokud jste přihlášen jako správce, klikněte na možnost Odhlásit uživatele Správce.
	- **•** Pokud jste přihlášen jako operátor, klikněte na možnost Odhlásit uživatele Operátora.

#### **Zobrazení jiného serveru Fiery server**

V aplikaci Fiery Command WorkStation lze přepínat mezi jednotlivými připojenými servery Fiery server.

**•** Kliknutím na server Fiery server v seznamu Servery přepnete zobrazení na další připojený server Fiery server.

#### **Seznam Servery**

Seznam Servery uvádí informace o serverech Fiery servers, které jsou aktuálně připojeny, nebo byly připojeny, i když jsou aktuálně odpojené.

Seznam Servery je "prostor", kam můžete volně přetahovat soubory a řadit je do front v seznamu. Seznam Servery je uspořádán tak, aby se informace o připojených tiskárnách zobrazily ihned pod názvem serveru Fiery server. Individuální server Fiery server můžete rozbalit kliknutím na znaménko plus nalevo od názvu serveru Fiery server. Pokud opustíte aplikaci Fiery Command WorkStation, seznam Servery zůstane zachován.

## <span id="page-10-0"></span>Přizpůsobení Fiery Command WorkStation

### Nastavení předvoleb pro Fiery Command WorkStation

Pro aplikaci Fiery Command WorkStation můžete nastavovat předvolby globálně – například pro resetování nastavení aplikace do původního výchozího nastavení.

- **1** Chcete-li otevřít okno Předvolby:
	- **•** V počítači se systémem Windows klikněte na položky Upravit > Předvolby.
	- **•** V počítači se systémem Mac OS klikněte na položky Command WorkStation > Předvolby.
- **2** Pod položkou Obecné určete libovolné z těchto obecných předvoleb nastavení:
	- **•** Aktualizace Klikněte na položku Zkontrolovat nyní a otevřete nástroj Fiery Software Manager a ověřte, zda je online k dispozici novější verze softwaru Fiery Command WorkStation a aplikací pracovního postupu Fiery.
	- **•** Resetovat nastavení Kliknutím na tlačítko Resetovat obnovíte nastavení aplikace na původní výchozí hodnoty.

**Poznámka:** Servery Fiery servers, které byly přidány, se uloží do seznamu Servery, společně s jejich hesly.

- **•** Vymazat data Kliknutím na položku Vymazat data vymažete uložená hesla pro všechny uživatele a všechny servery, pro které aplikace Fiery Command WorkStation uložila hesla.
- **•** Program zlepšování Chcete-li společnosti EFI pomoci zlepšit kvalitu, spolehlivost a výkon softwaru odesíláním anonymních dat o využívání, ale ne svého jména, adresy nebo dalších osobně identifikovatelných údajů, zaškrtněte příslušné políčko.
- **3** V části Oblast zadejte tato místní nastavení preferencí:
	- **•** Jazyk Vyberte jazyk, který chcete zobrazit v aplikaci Fiery Command WorkStation. Ve výchozím nastavení aplikace Fiery Command WorkStation využívá jazyk místního operačního systému, pokud je jazyk podporovaný. Pokud jazyk není podporovaný, je výchozím jazykem aplikace Fiery Command WorkStation angličtina.

**Poznámka:** Změna jazyka aplikace Fiery Command WorkStation se také použije na složky Fiery Hot Folders a naopak, pokud je nainstalovaná ve stejném klientovi.

- **•** Jednotky měření Určete jednotky měření použité k zobrazení atributů, jako jsou velikosti stránky a vlastní velikosti. Toto nastavení nemá vliv na předem definované velikosti stránky.
- **4** Kliknutím na tlačítko OK uložte a zavřete okno Předvolby.

### <span id="page-11-0"></span>Rozbalení a sbalení podoken

Podokna Náhled úlohy, Souhrn úlohy a také jednotlivé servery v podoknách Servery můžete sbalit nebo rozbalit podle potřeb vaší pracovní stanice.

#### **Rozbalení nebo sbalení podoken Náhled úlohy, Souhrn úlohy a Servery**

Podokna můžete rozbalit nebo sbalit.

- **•** Proveďte jednu z těchto akcí:
	- **•** Klikněte na ikonu šipky v titulkovém panelu podokna a okno rozbalte nebo sbalte.
	- **•** Kliknutím na znaménko plus nebo mínus vedle serveru v seznamu Servery.

## Přizpůsobení panelu nástrojů

Panel nástrojů si můžete přizpůsobit v nabídce Středisko úloh. Můžete také obnovit výchozí ikony panelu nástrojů. Některé ikony panelu nástrojů jsou dostupné pouze v případě, že Fiery server daný nástroj podporuje.

- **1** Klikněte na panel nástrojů pravým tlačítkem a v zobrazené podnabídce vyberte možnost Přizpůsobit. Výchozí sada ikon panelu nástrojů je Standardní sada.
- **2** V okně Přizpůsobit panel nástrojů přidejte nebo odeberte ikony panelu nástrojů výběrem nástroje a kliknutím na tlačítko Přidat nebo Odebrat.
- **3** Výběrem názvu ikony a kliknutím na tlačítko Nahoru nebo Dolů určete pořadí, ve kterém se ikony panelu nástrojů zobrazí.
- **4** Kliknutím na tlačítko Standardní sada se vrátíte k výchozím ikonám panelu nástrojů.